## VOTING THROUGH ELECTRONIC MEANS

In compliance with the provisions of Section 108 of the Companies Act, 2013 and Rule 20 of the Companies (Management and Administration) Rules 2014, the Bank is pleased to provide members facility to exercise their votes for all the resolutions detailed in the Notice of the 94<sup>th</sup> Annual General Meeting scheduled to be held on Tuesday, September 22, 2015 at 10.00 a.m. by electronic means and the business may be transacted through remote e-voting. The Bank has engaged the services of CDSL as the authorized agency to provide the remote e-voting facilities as per instructions below.

Please read the instructions for members for remote e-voting before exercising the vote. This communication forms an integral part of the Notice dated 21.08.2015 for the  $94<sup>th</sup>$  Annual General Meeting of the Bank scheduled to be held on 22.09.2015, which is being mailed to you along with the Annual Report for the financial year 2014-15 of the Bank. The Notice of the Annual General Meeting and this communication are also available on the website of the Bank www.csb.co.in.

Details of persons to be contacted for issues relating to remote e-voting : M/s. SKDC Consultants Limited, Kanapathy Towers, 3rd Floor, 1391/A-1, Sathy Road, Ganapathy, Coimbatore-641 006 Phone: +91 422 6549995, 2539835-836 Fax: +91 422 2539837 E -mail : info@skdc-consultants.com Website:www.skdc-consultants.com.

The e-voting module shall be disabled for voting on September 21, 2015 at 5.00 p. m. Once the vote on a resolution is cast by the shareholder, the shareholder shall not be allowed to change it subsequently. **The**  voting right of shareholders shall be in **proportion to their share in the paid up equity share** capital of the Bank as on September 15, 2015 (cut-off date).

The Board of Directors has appointed Mr. K.P, Mohana Kumar., Company Secretary in Practice, Door No. 36/1848B (New 63/720), Edassery Towers (1<sup>st</sup> floor), (Near Park Central Hotel), St.Francis Xavier's Church Road, Kaloor South, Ernakulam – 682017 as the Scrutinizer, to scrutinize the e-voting process in a fair and transparent manner.

The Scrutinizer shall, immediately after the conclusion of voting at the AGM, first count the votes cast at the meeting and thereafter unblock the votes cast through remote e-voting as per the procedure laid down in the Companies (Management and Administration) Rules, 2014(as amended). The Scrutinizer will collate the votes downloaded from the e-voting system and the votes cast at the AGM to declare the final results for all resolutions set forth in the notice convening the AGM. On completion of the Scrutiny, the Scrutinizer will submit his report to the Chairman, who shall counter sign the same and declare the results of the voting forthwith. The results declared along with the report of the Scrutinizer shall be placed on the website of the Bank www.csb.co.in and on the website of CDSL immediately after the declaration of result by the Chairman.

## The instructions for shareholders voting electronically are as under:

(i) The e-voting period begins on Friday, September 18, 2015 at 9.00 AM and ends on Monday, September 21, 2015 at 5.00 PM. During this period, shareholders of the Company holding shares either in physical form or in dematerialized form as on the cut-off date (record date) of September 15, 2015 may cast their votes electronically. The e-voting module shall be disabled by CDSL for voting thereafter.

- (ii) Shareholders who have already voted during the e-voting period would not be entitled to vote at the meeting venue.
- (iii) The shareholders should log on to the e-voting website www.evotingindia.com.
- (iv) Click on ' Shareholders ' tab.
- (v) Now Enter your User ID
	- a. For CDSL: 16 digits beneficiary ID,
	- b. For NSDL: 8 Character DP ID followed by 8 Digits Client ID,
	- c. Members holding shares in Physical Form should enter Folio Number registered with the Company.
- (vi) Next enter the Image Verification as displayed and Click on Login.
- (vii) If you are holding shares in demat form and had logged on to www.evotingindia.com and voted on an earlier voting of any company, then your existing password is to be used.
- (viii) If you are a first time user, follow the steps given below:

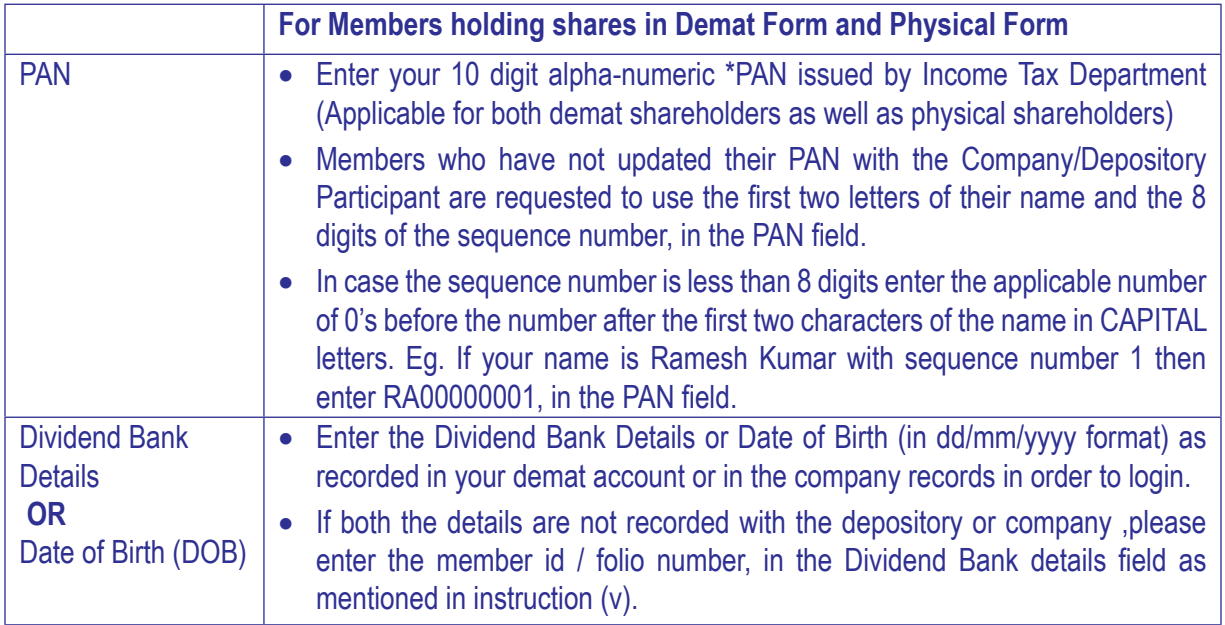

- (ix) After entering these details appropriately, click on "SUBMIT" tab.
- (x) Members holding shares in physical form will then directly reach the "The Catholic Syrian Bank Limited" selection screen. However, members holding shares in demat form will now reach 'Password Creation' menu wherein they are required to mandatorily enter their login password in the new password field. Kindly note that this password is to be also used by the demat holders for voting for resolutions of any other company on which they are eligible to vote, if that company opts for e-voting through CDSL platform. It is strongly recommended not to share your password with any other person and take utmost care to keep your password confidential.
- (xi) For Members holding shares in physical form, the details can be used only for e-voting on the resolutions contained in this Notice.
- (xii) Click on the EVSN relevant to The Catholic Syrian Bank Limited on which you choose to vote.
- (xiii) On the voting page, you will see "RESOLUTION DESCRIPTION" and against the same the option "YES/NO" for voting. Select the option YES or NO as desired. The option YES implies that you assent to the Resolution and option NO implies that you dissent to the Resolution.
- (xiv) Click on the "RESOLUTIONS FILE LINK" if you wish to view the entire Resolution details.
- (xv) After selecting the resolution you have decided to vote on, click on "SUBMIT". A confirmation box will be displayed. If you wish to confirm your vote, click on "OK", else to change your vote, click on "CANCEL" and accordingly modify your vote.
- (xvi) Once you "CONFIRM" your vote on the resolution, you will not be allowed to modify your vote.
- (xvii) You can also take a print of the votes cast by clicking on "Click here to print" option on the Voting page.
- (xviii) If a demat account holder has forgotten the login password, then Enter the User ID and the image verification code and click on Forgot Password & enter the details as prompted by the system.
- (xix) Note for Non Individual Shareholders and Custodians
	- Non-Individual shareholders (i.e. other than Individuals, HUF, NRI etc.) and Custodians are required to log on to www.evotingindia.com and register themselves as Corporates.
	- A scanned copy of the Registration Form bearing the stamp and sign of the entity should be emailed to helpdesk.evoting@cdslindia.com.
	- After receiving the login details, a Compliance User should be created using the admin login and password. The Compliance User would be able to link the account(s) for which they wish to vote on.
	- The list of accounts linked in the login should be mailed to helpdesk.evoting@cdslindia.com and on approval of the accounts they would be able to cast their vote.
	- A scanned copy of the Board Resolution and Power of Attorney (POA) which they have issued in favour of the Custodian, if any, should be uploaded in PDF format in the system for the scrutinizer to verify the same.
- (xx) In case you have any queries or issues regarding e-voting, you may refer the Frequently Asked Questions ("FAQs") and e-voting manual available at www.evotingindia.com, under help section or write an email to helpdesk.evoting@cdslindia.com.